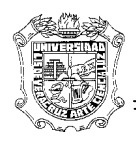

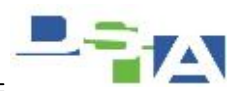

# Atención Técnica a Usuarios **INSTALACION DE SIIU EN MACINTOSH CON SAFARI**

# **REQUISITOS PREVIOS**

- 1. Contar con la Contraseña de Instalación del Equipo MAC Esta será proporcionada por el usuario
- 2. Cuenta con permisos de unión al Dominio Esta puede ser nuestra cuenta de dominio si es que cuenta con los permisos.
- 3. Que el usuario cuente con los permisos adecuados para ingresar al SIIU
- 4. Conexión a la red Interna UV (Cableada)
- 5. El Instalador de Java 7u45

# **PROCESO**

- 1. Conectarse a la RED UV
- 2. Unir el equipo Mac al Dominio correspondiente
- 3. Instalar la versión 7u45 de Java
- 4. Configurar Java
- 5. Conectarnos al sitio del SIIU para Mac
- 6. Conceder Permisos en el Navegador (Safari)
- 7. Ejecución del SIIU
- 8. Anclar en el navegador la liga del SIIU
- 9. Que el usuario realice pruebas de conexión en nuestra presencia

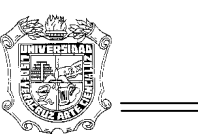

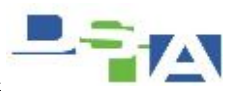

# **1.- Conectar a la Red UV**

Necesitamos conectar el equipo a la red cableada

Una vez realizado lo anterior el equipo debe obtener una dirección IP, en el caso de que en la red contemos con servidor DHCP o en su defecto configurar manualmente una dirección que permita que el equipo tenga acceso a la red.

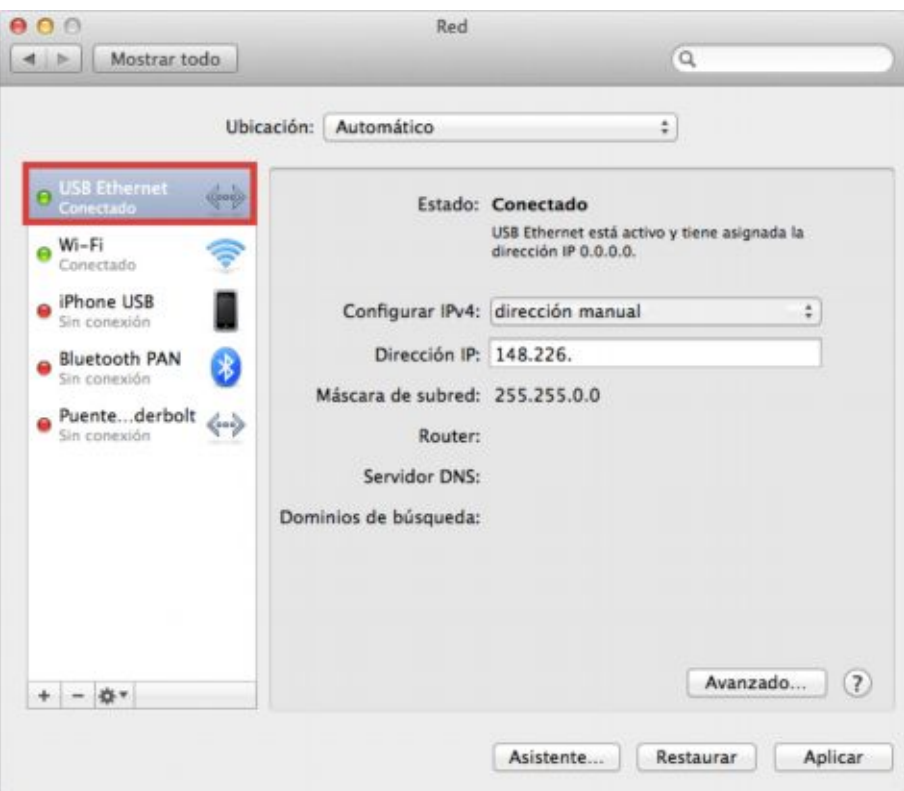

*Configurar Manualmente la Red Cableada*

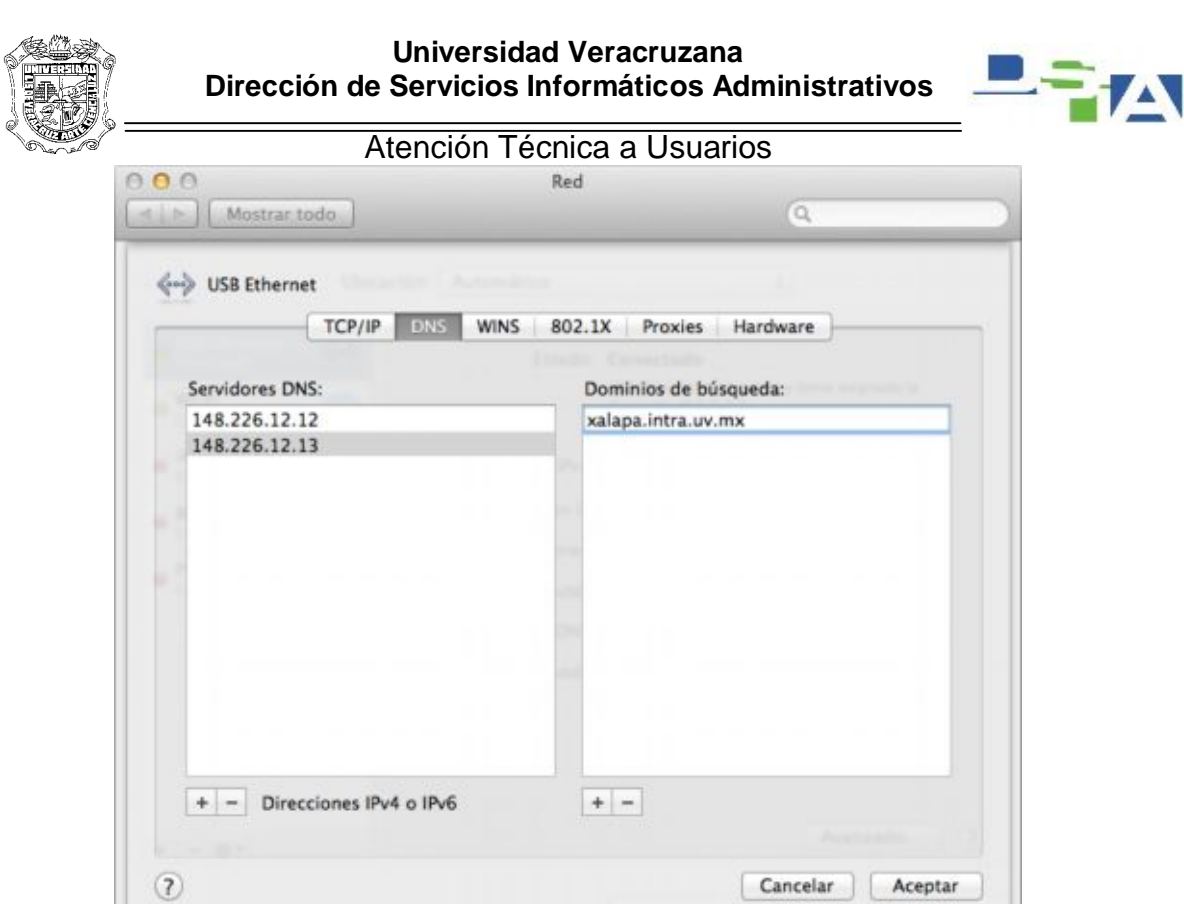

*Configurar Servidores DNS*

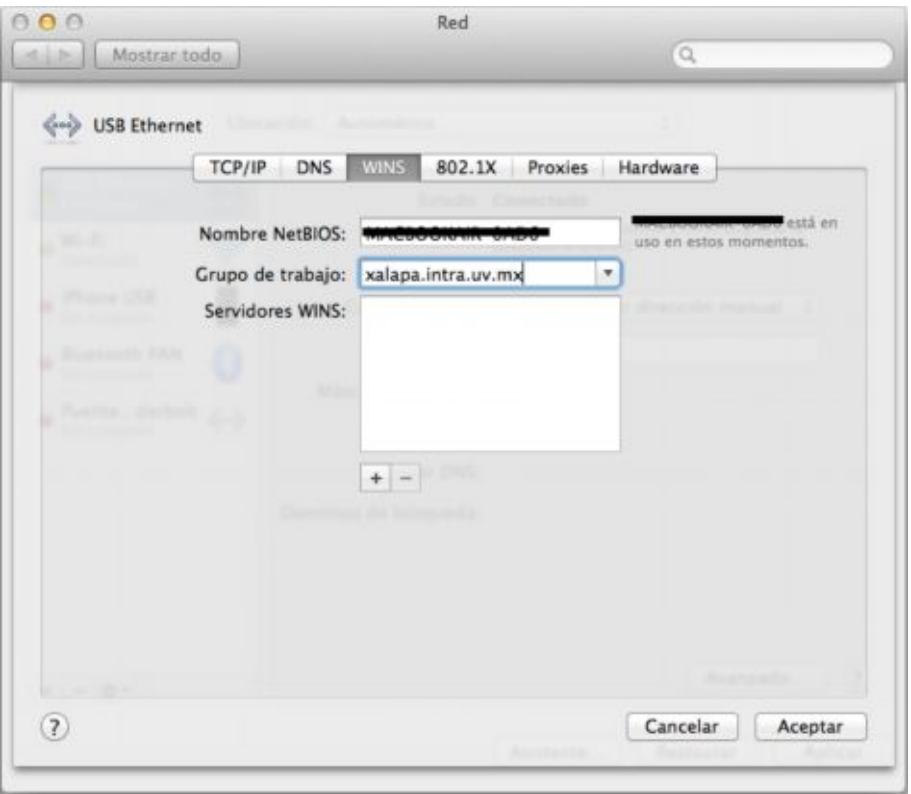

*Establecer el Grupo de Trabajo según corresponda la región ejemplo para Xalapa: xalapa.intra.uv.mx*

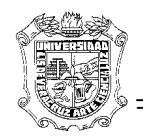

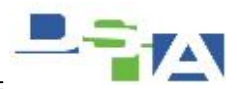

## **2.- Unir el Equipo Mac al Dominio correspondiente**

De modo que el equipo pueda acceder a los servidores del SIIU será necesario integrarlo con el active Directory, si cuando llegamos el equipo NO está unido al dominio, será necesario realizar lo siguiente:

1.- Ir a Preferencias / Usuarios y Grupos

2.- Habilitar la casilla "Permitir que los usuarios de la red inicien sesión en la venta de inicio de la sesión"

3.- Hacer click en el botón "Opciones" y en la ventana emergente establecer el dominio al cual vamos a unir el equipo.

Para esto se solicitará una cuenta de dominio para hacer el unido con permisos de unir al dominio.

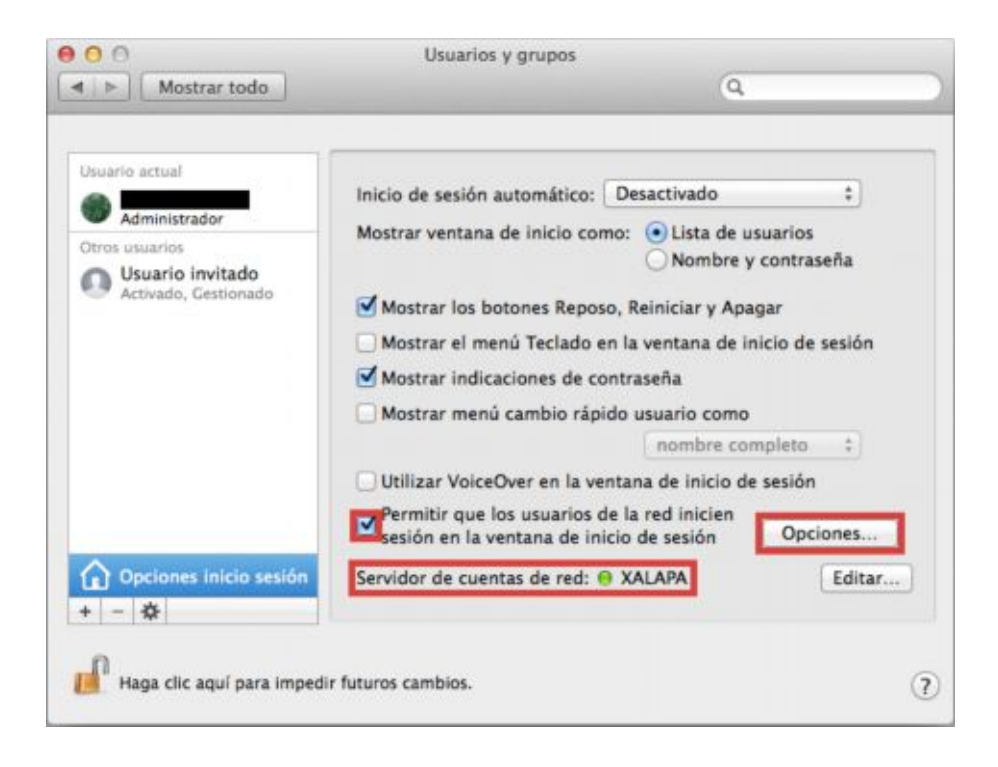

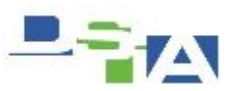

## **3.- Instalar la versión 7u45 de Java**

Java es necesario para ejecutar los applets que componen el SIIU, con las versiones más actuales de Java NO se ejecuta adecuadamente. Por esta razón se instala la versión 7u45 la cual podemos encontrar en Internet o bien podría venir adjunto con este material.

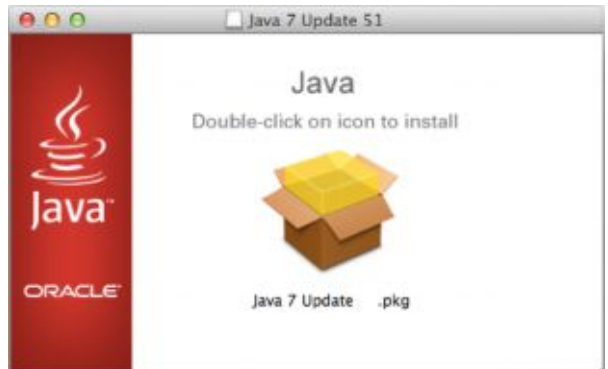

La instalación es tan sencilla que es el típico Siguiente-siguiente.

Si instalamos una versión superior nos puede salir el siguiente **error**:

```
"Security Exception
```
Missing required permissions manifest attribute in manjar.java /frmall.jar"

### **4.- Configurar Java**

Existen un par de ajustes a configurar en Java:

Para esta acción iremos a **Preferencias / Java** para acceder al **Panel de Control de Java**

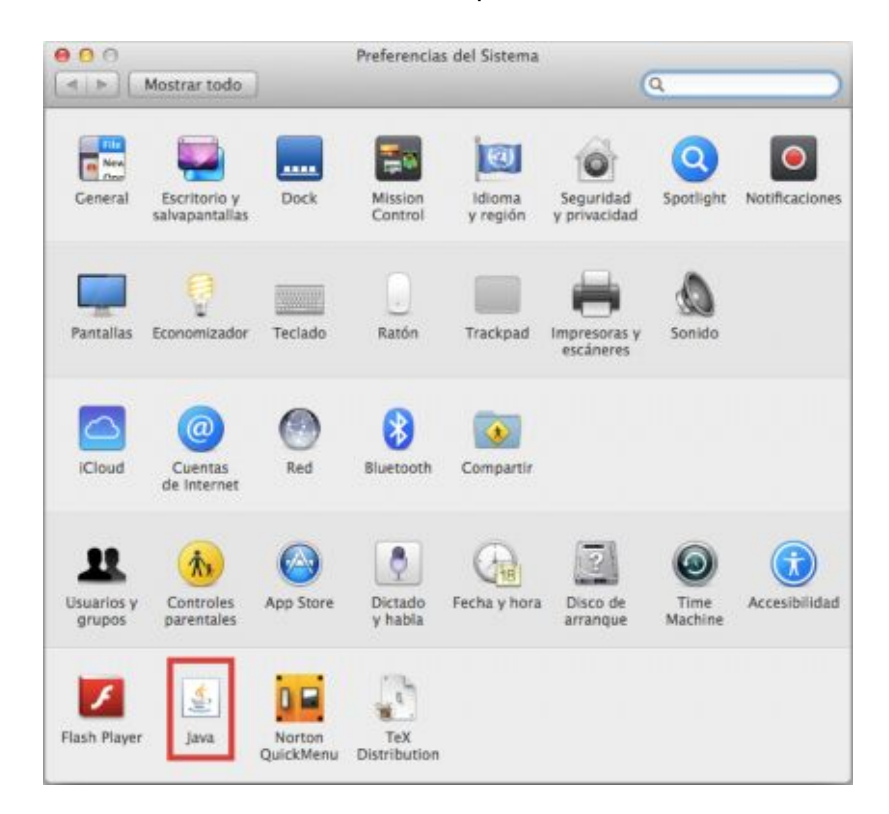

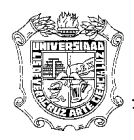

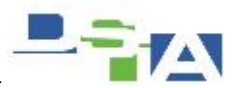

## **1.- Nivel de Seguridad**

Es necesario cambiarlo a nivel medio de lo contrario nos saldrá un error de ejecución al momento de cargar la ventana del SIIU

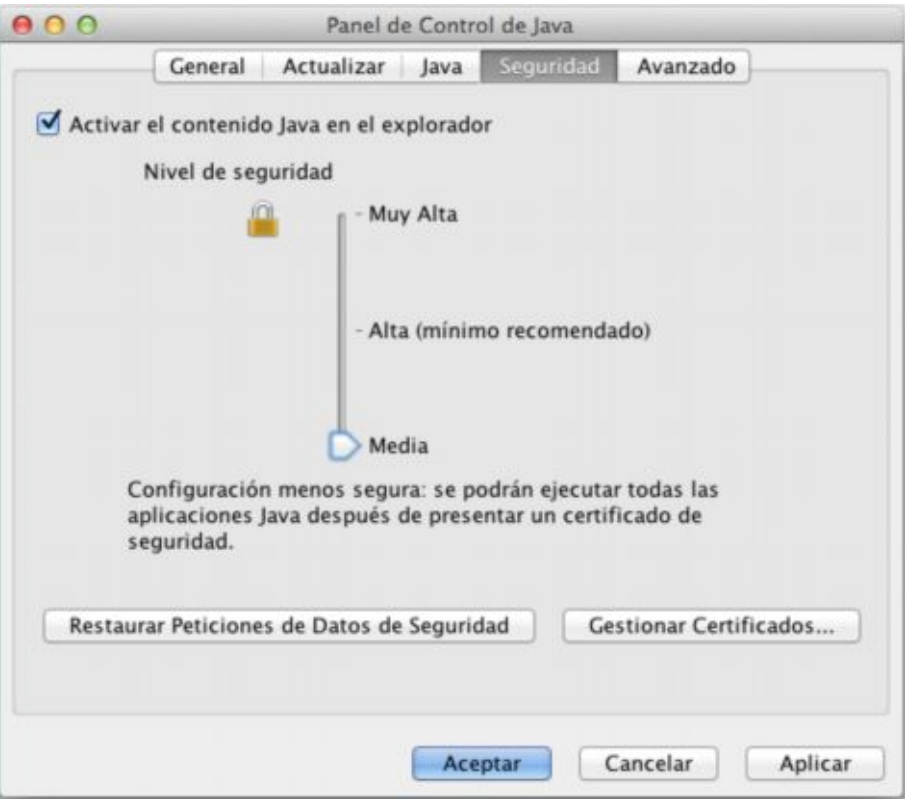

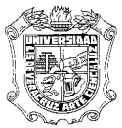

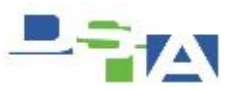

Atención Técnica a Usuarios **2.- Cambiar los parámetros en tiempos de Ejecución** En el panel de Control de Java – Pestaña **Java** – Botón **Ver**

En la línea que indique la versión de Java que tenemos, debemos añadir el siguiente "valor" en la columna de "Runtime Parameter o Parámetros de Tiempo de Ejecución":

-Djava.vendor="Sun Microsystems Inc."

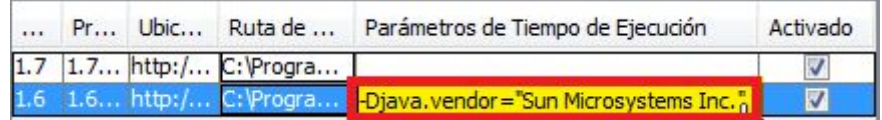

#### **Nota:**

(arranca con un signo menos, y asegurarse de usar comillas dobles, las de Shift+2)

Si no lo realizamos lo anterior tendremos el siguiente **error**:

"**FRM-92095**: Versión de Oracle JInitiator demasiado baja. Instale la versión 1.1.8.2 o superior."

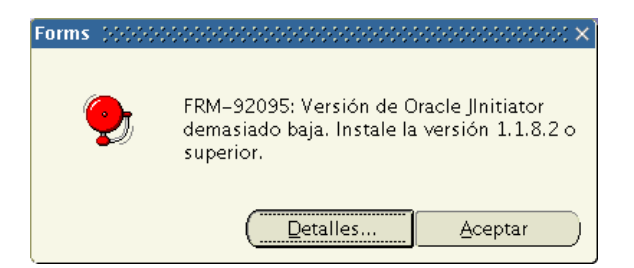

**3.- Evitar que se actualice Java** En el panel de Control de Java – Pestaña **Actualizar**

Es necesario configurar Java de modo que no solicite actualizarse, si este se actualiza no nos será posible ejecutar el SIIU.

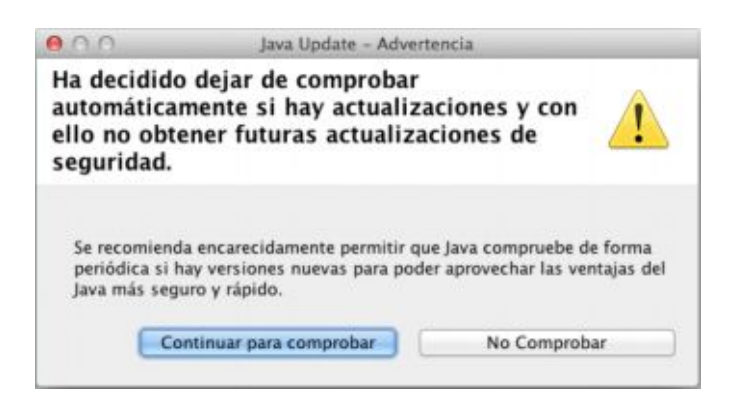

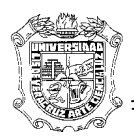

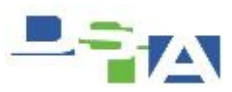

**5.- Conectarnos al sitio del SIIU para Mac**

Ingresar en la barra del Navegador la dirección según corresponda:

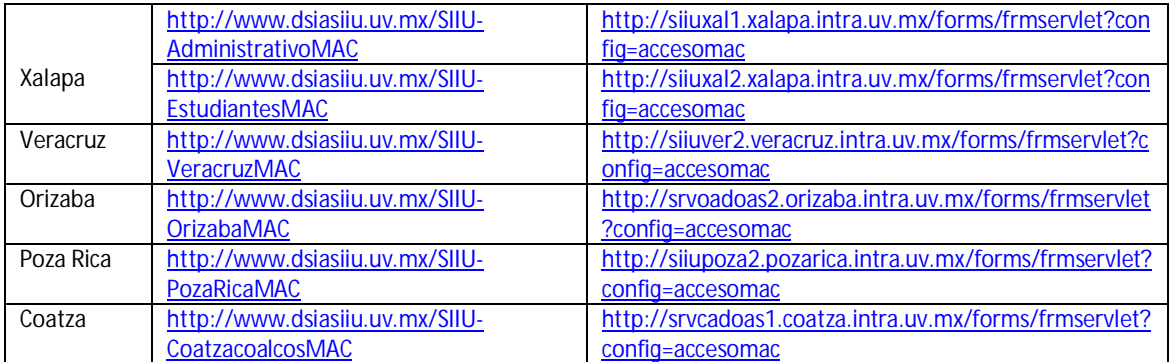

# **6.- Conceder Permisos en el Navegador (Safari)**

Establecer el sitio como sitio confiable y deshabilitar el bloqueo de las ventanas emergentes.

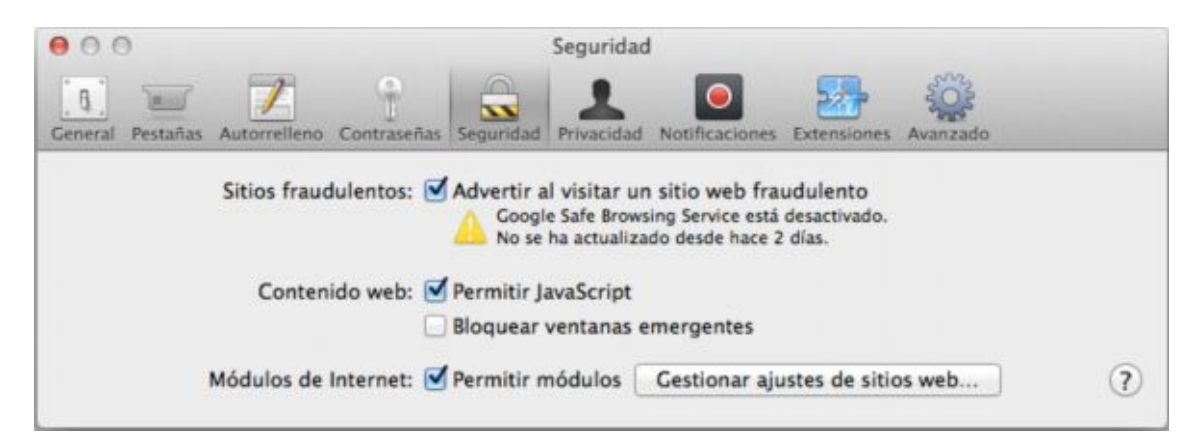

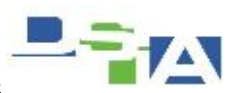

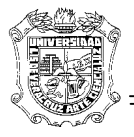

# **7.- Ejecución del SIIU**

Cuando accedemos al sitio y se ejecuta el SIIU es probable que salgan algunas ventanas de prevención de ejecución las cuales veremos a continuación:

**1.- Confiar en el contenido del servidor de SIIU**

De modo que el Navegador Ejecute el contenido del sitio.

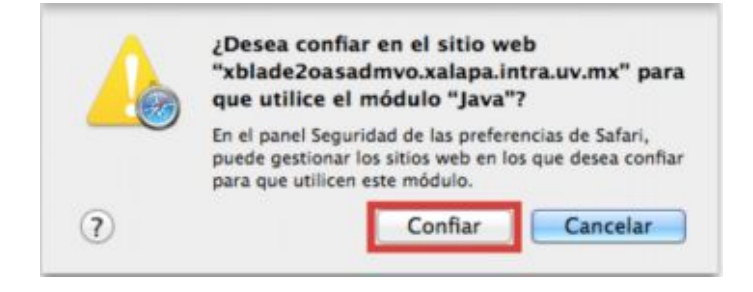

## **2.- Realizar Operación**

El navegador detecta como operación no segura la ejecución de código, por esta razón le daremos en Continuar para que lleve a cabo la Ejecución

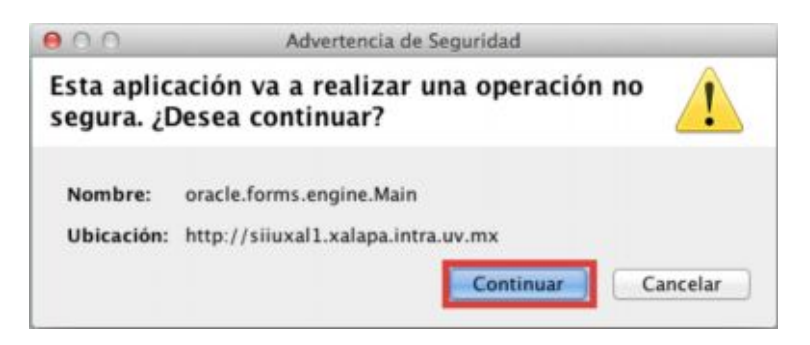

**3.- La versión de Java está desactualizada**

Java al activarse sugerirá actualizarse.

NO es recomendable actualizar de lo contrario NO podremos ejecutar SIIU, si aparece la siguiente ventana debemos hacer click en "Later" (Después)

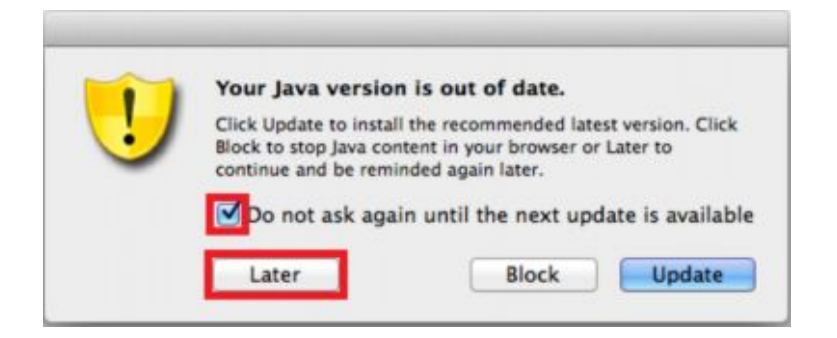

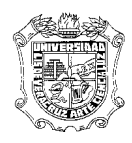

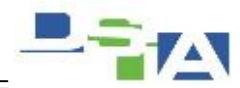

**4.- Ejecutar la Aplicación**

De modo que se ejecute el SIIU

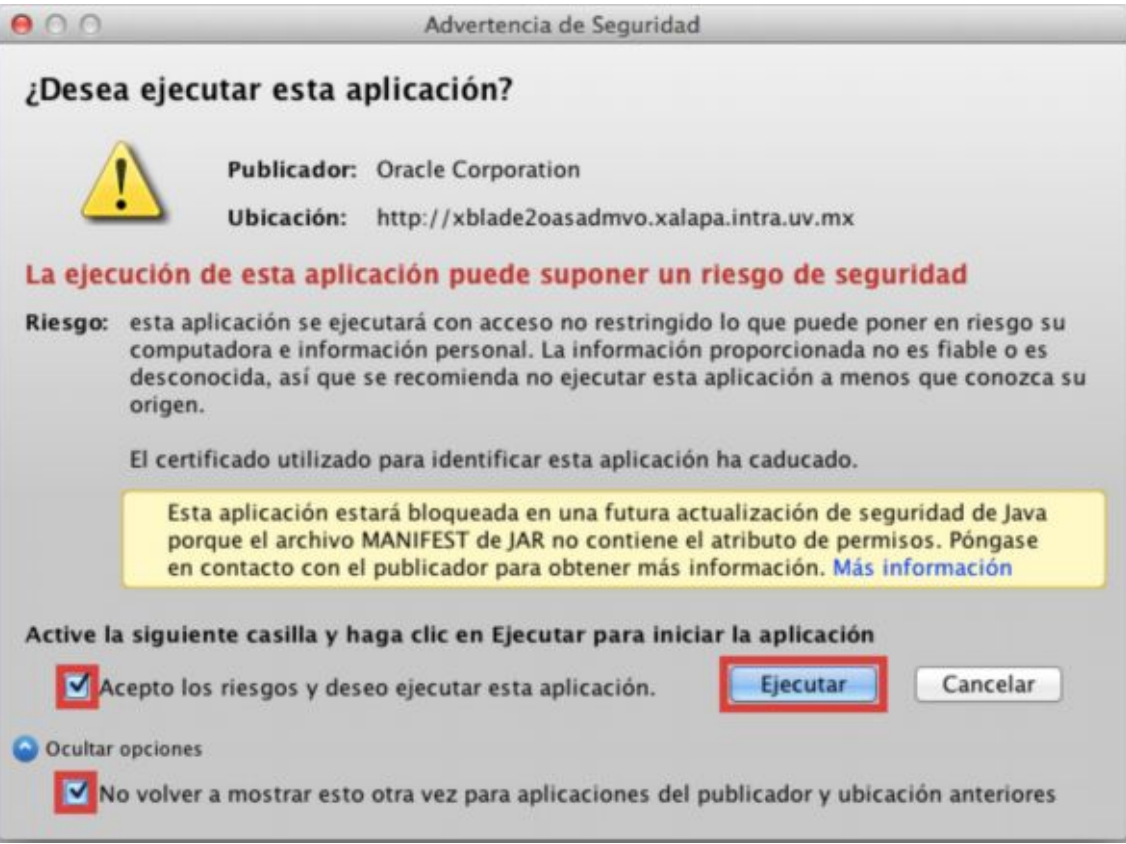

**5- NO Bloquear la ejecución de componentes potencialmente inseguros** Para permitir la ejecución de los componentes del SIIU

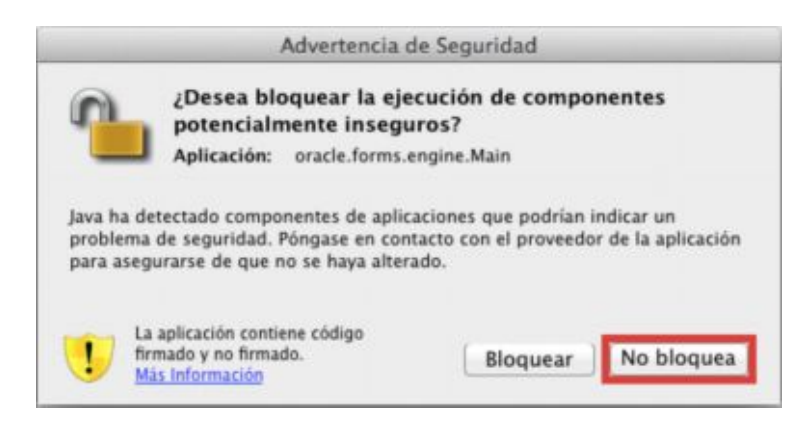

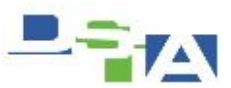

Con lo anterior tendremos ejecutado el SIIU en Macintosh con Safari, ahora basta con que el usuario ingreses sus datos Nombre de usuario Contraseña y Base de Datos para conectarse.

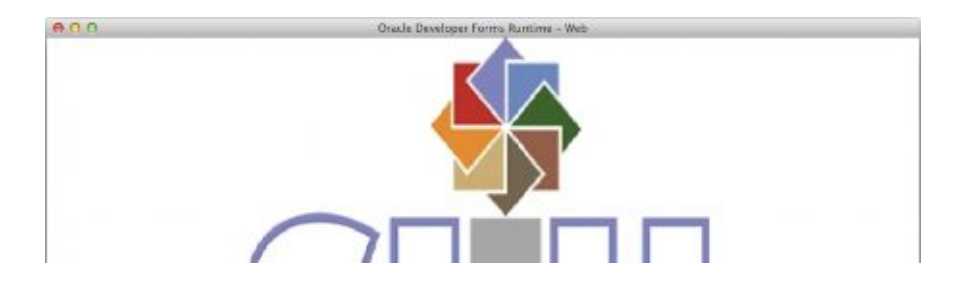

## **8.- Anclar en el navegador la liga del SIIU**

Para facilidad del usuario debemos dejarle la liga del SIIU disponible en el navegador. De modo que le sea fácil ingresar.

#### **9.- Que el usuario realice pruebas de conexión en nuestra presencia**

Esto para garantizar nos ayuda a verificar que todo trabaje adecuadamente y que el usuario comprenda el funcionamiento de SIIU en Macintosh. Con esto también trasladarnos una vez más al lugar del usuario por problemas de desconocimiento del procedimiento.

## **10.- Agregar las listas de excepciones.**

Esto para garantizar que las aplicaciones puedan cargar de manera segura los sitios que aquí se ingresaran con la finalidad de reducir las ventanas donde nos preguntan si queremos navegar en el sitio de manera segura.

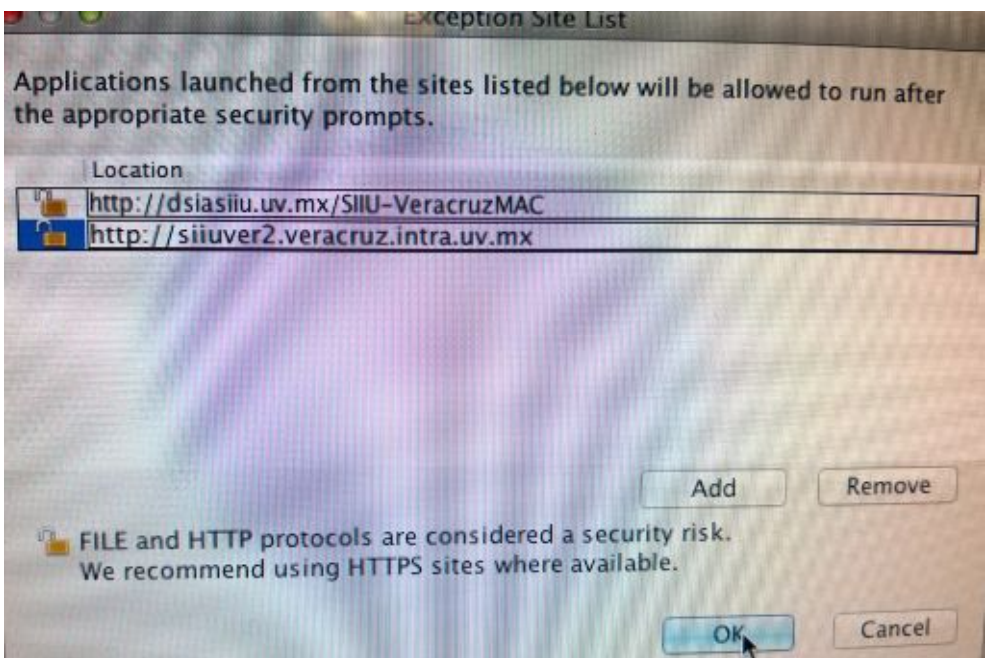

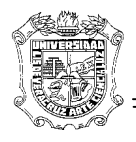

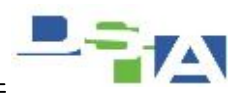